# How to Install Free Office

## Sophia University ICT Office

May. 2024

## Contents

| 1. Usir | ng Free Office                                                             | 2 |
|---------|----------------------------------------------------------------------------|---|
| 1-1     | Who can Use Free Office?                                                   | 2 |
| 1-2     | Which should I Install Free Office or Office Media provided by ICT Office? | 2 |
|         | talling Software                                                           |   |
| 2-1     | Sign in to Microsoft365                                                    | 3 |
| 2-2     | Install Office                                                             |   |
| 3. For  | Graduates / Retirees                                                       | 7 |

#### 1. Using Free Office

#### 1-1 Who can Use Free Office?

Students and faculty members of Sophia University can download 'Free Office' from the Microsoft website.

- > Users must be Students or faculty members of Sophia University who have Sophia Mail account.
- > When users graduate, withdraw or retire, their office will become unavailable immediately.
- > One user can install Office to up to 5 PCs including their home PCs.
- 1-2 Which should I Install Free Office or Office Media provided by ICT Office?
  - -Use at Outside Campus (Home, etc.)

Please install Free Office.

-Use in Campus (Laboratory, Office, etc.)

Basically, please install with Office Media provided by ICT Office.

If someone installs free office, it spends his/her license. The office will not be available after his/her graduation or retirement and need to be reactivate.

Please make sure that Office is installed on your PC beforehand. If Office is already installed, you don't need to follow this manual. You may use it under your personal account.

#### 2. Installing Software

- 2-1 Sign in to Microsoft365
  - (1) Open a browser. Enter the sign-in URL into the address bar.

URL for Faculty : <u>https://outlook.office365.com/owa/sophiamail.sophia.ac.jp</u> URL for Students : <u>https://outlook.office365.com/owa/eagle.sophia.ac.jp</u>

(2) Enter your User Name and Password then click [Next].

| Faculty members                                                                                     | Students                                                                                        |
|----------------------------------------------------------------------------------------------------|-------------------------------------------------------------------------------------------------|
| <ul> <li>上智大学<br/>sophia UNIVERSITY</li> <li>Sign in</li> </ul>                                     | <ul> <li>         上智大学         Sophia UNIVERSITY     </li> <li>         Sign in     </li> </ul> |
| Faculty ID@sophiamail.sophia.ac.jp                                                                  | to continue to Outlook<br>Student ID@eagle.sophia.ac.jp                                         |
| Can't access your account?                                                                          | No account? Create one!<br>Can't access your account?<br>Next                                   |
| Enter your Faculty ID@sophiamail.sophia.ac.jp for username, <b>Not</b><br>your Sophia mail address. | Enger your Student ID@eagle.sophia.ac.jp for user name, <b>Not</b><br>your Sophia mail address. |

#### •User name :

Faculty members, Emeritus professors : Faculty ID@sophiamail.sophia.ac.jp Students : Student ID@eagle.sophia.ac.jp

### Caution! =

User name is different from mail address. You cannot log in with mail address.

(3) Enter your password then click [Sign in]

| ● 上智大学<br>SOPHIA UNIVERSITY <ul> <li>← @sophiamail.sophia.ac.jp</li> <li>Enter password</li> </ul> | Password same as<br>SophiaMail, Sophia wifi<br>or Moodle |
|----------------------------------------------------------------------------------------------------|----------------------------------------------------------|
| Password                                                                                           |                                                          |
| Forgot my password                                                                                 |                                                          |

- •**Password** : Password which is written on 'Sophia ICT Account Notice' when you have not chanted it. (Same as Moodle, etc.)
- \* The first time you sign in, the screen below is displayed. Select language, and check if 'Time zone' is set to 'Osaka, Sapporo, Tokyo' (Fig.1), then click [Save] (Fig.2).

|  | (Fig.1)<br>Choose your preferred display language and home time zone below.<br>Language:<br>English (United States)<br>Time zone:<br>(UTC+09:00) Osaka, Sapporo, Tokyo<br>Save (Fig.2) |
|--|----------------------------------------------------------------------------------------------------|
|--|----------------------------------------------------------------------------------------------------|

### 2-2 Install Office

(1) Click [ ] .

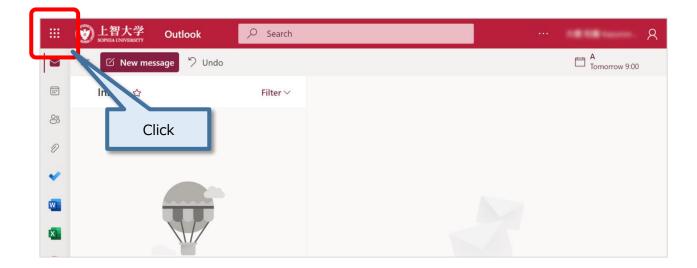

(2) Click [Microsoft 365].

|       | <b>愛上</b> 智   | 1大学<br>INIVERSITY | Outlook    | Q 検索        |       |                                            |     |
|-------|---------------|-------------------|------------|-------------|-------|--------------------------------------------|-----|
| ۸ م   | /icrosoft 365 | 5 アプリを検           | 家する        |             |       |                                            |     |
|       |               | 0                 |            | w           | x     | 括処理 🔓 移動先 ∨ 🖌 返信 ≪ 全員に返信 → 転送 ∨ 👂 クイック操作 - | y 0 |
| Micro | osoft 365     | Outlook           | OneDrive   | Word        | Excel |                                            |     |
|       | 2             |                   | 5          | <b>L</b> ji | s     |                                            |     |
| Pow   | /erPoint      | OneNote           | SharePoint | Teams       | Sway  |                                            |     |
| C     | 3             | B                 | Click      |             |       |                                            |     |
| F     | orms न        | その他のア             |            |             |       | セージはありません                                  |     |
|       |               |                   |            |             |       |                                            |     |

(3) Click [Install and more], then click [Install Microsoft 365 apps].

|   |   | Install and more                                                                                                  |
|---|---|----------------------------------------------------------------------------------------------------|
| 2 | ⊥ | Install Microsoft 365 apps<br>Install Word, Excel, PowerPoint, and more.                                          |
|   | ₿ | Explore your Apps<br>Access your favorite apps and do more on<br>the web.                                         |
|   | _ | Install the Microsoft 365 mobile<br>app<br>Take your productivity on the go with our<br>free iOS and Android app. |
|   |   |                                                                                                    |

(4) Click [Install Office].

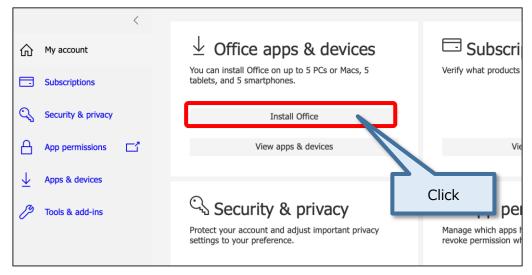

(5) [OfficeSetup.exe] will be downloaded.

Run the file and follow the instructions to install.

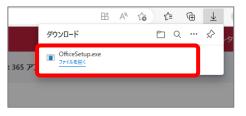

**IMPORTANT** : Please do not perform the procedure above by more than one person. (Down load size is so large, so it may cause of the trouble of the campus-network.) During installation, your PC must be connected to the Internet.

- \* One user can install Office to up to 5 PCs.
- (6) When 'Activate Office' dialog box appears, you need to activate Office.

Enter user ID as follows, then click 'Next'.

- Faculty Members : Faculty ID@sophiamail.sophia.ac.jp
- Students : Student ID@eagle.sophia.ac.jp

|                                                                                              | × Aa                                                                                                    |
|----------------------------------------------------------------------------------------------|----------------------------------------------------------------------------------------------------|
| Activate Office                                                                              | Faculty Members : Faculty ID@sophiamail.sophia.ac.jp<br>Students : Student ID@eagle.sophia.ac.jp                                                                                                    |
| To activate Office, enter the email address that's associated with your Office subscription. | X Single                                                                                                    |
| Next                                                                                         |                                                                                                    |
| Enter a product key instead<br>Privacy statement                                             | B           Value           Value           Value           Value           Value           Value           Value           Value           Value           Value           Value           Value           Value           Value           Value           Value           Value |

(7) Enter your password for Sophia ICT Account (same as Moodle, etc.) then click [Sign in].

| <b>上智大学</b><br>SOPHIA UNIVERSITY | Password same as        |
|----------------------------------|-------------------------|
| ← @sophiamail.sophia.ac.jp       | SophiaMail, Sophia wifi |
| Enter password                   | or Moodle               |
| Password                         |                         |
| Forgot my password               |                         |
| Sign in                          |                         |
|                                  |                         |

#### 3. For Graduates / Retirees

When you graduate or retire, you will not be able to use office any more, and the screen below is displayed. If you would like to continue to use Office, you have two options.

- Buy Office product personally
- Contract Office365 plan by yourself

When you buy Office personally, enter the product key which is included in the product (Fig.1).

When you contract Office365 plan, please sign in with the issued user name and password (Fig.2), then you will be able to use Office continuously.

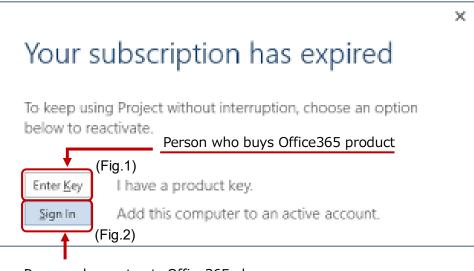

Person who contracts Office365 plan